# **NetBeans Tutorial**

## What's NetBeans?

- Like Eclipse:
	- It is a free software / **open source** platform-independent software framework for delivering what the project calls "richclient applications"
	- It is an **Integrated Development Environment** (IDE), that allows to manage the whole development process of Java applications, by providing many features for programming (editor, debugger, etc.)
	- It supports other languages by means of plug-ins  $(C/C++)$
	- Multi-platform (Linux, Windows, Mac OS)

### What's NetBeans?

- NetBeans was originally developed at the Faculty of Mathematics and Physics at Charles University in Prague .
- Then it was bought by Sun Micosystems.
- NetBeans is now managed by Oracle, specialized in developing and marketing database software and technology, cloud engineered systems and enterprise software products.

# Getting NetBeans

- On your laptop
	- You will need to install a Java Virtual Machine (JVM)
		- http://www.oracle.com/technetwork/java/javase/downloads/in dex.html (JDK)
	- Download the latest version at:
		- https://netbeans.org/downloads/ (Select your OS and [language, then download the Jav](https://netbeans.org/downloads/)a SE version)
		- Or, select OS independent ZIP, decompress the downloaded archive and run the executable located at **netbeans/bin/netbeans**
	- Installation steps (for the last version) at https://netbeans.org/community/releases/80/install.html

### Let's start with basic stuff

Step1: Open NetBeans from start on your system. Step2: Create a new project (File  $\rightarrow$  New Project...).

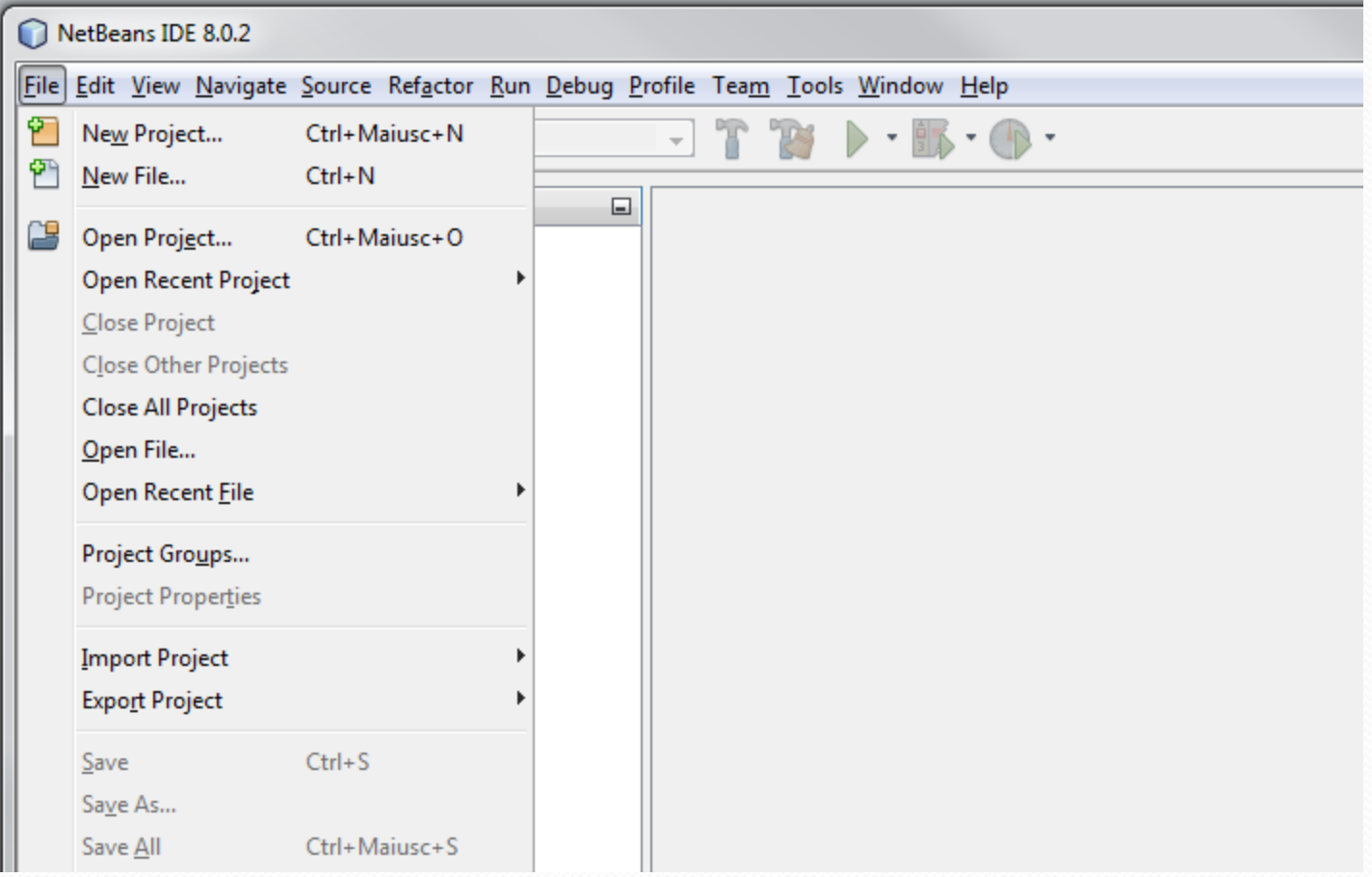

#### Step3: Select *Java Application* and click next.

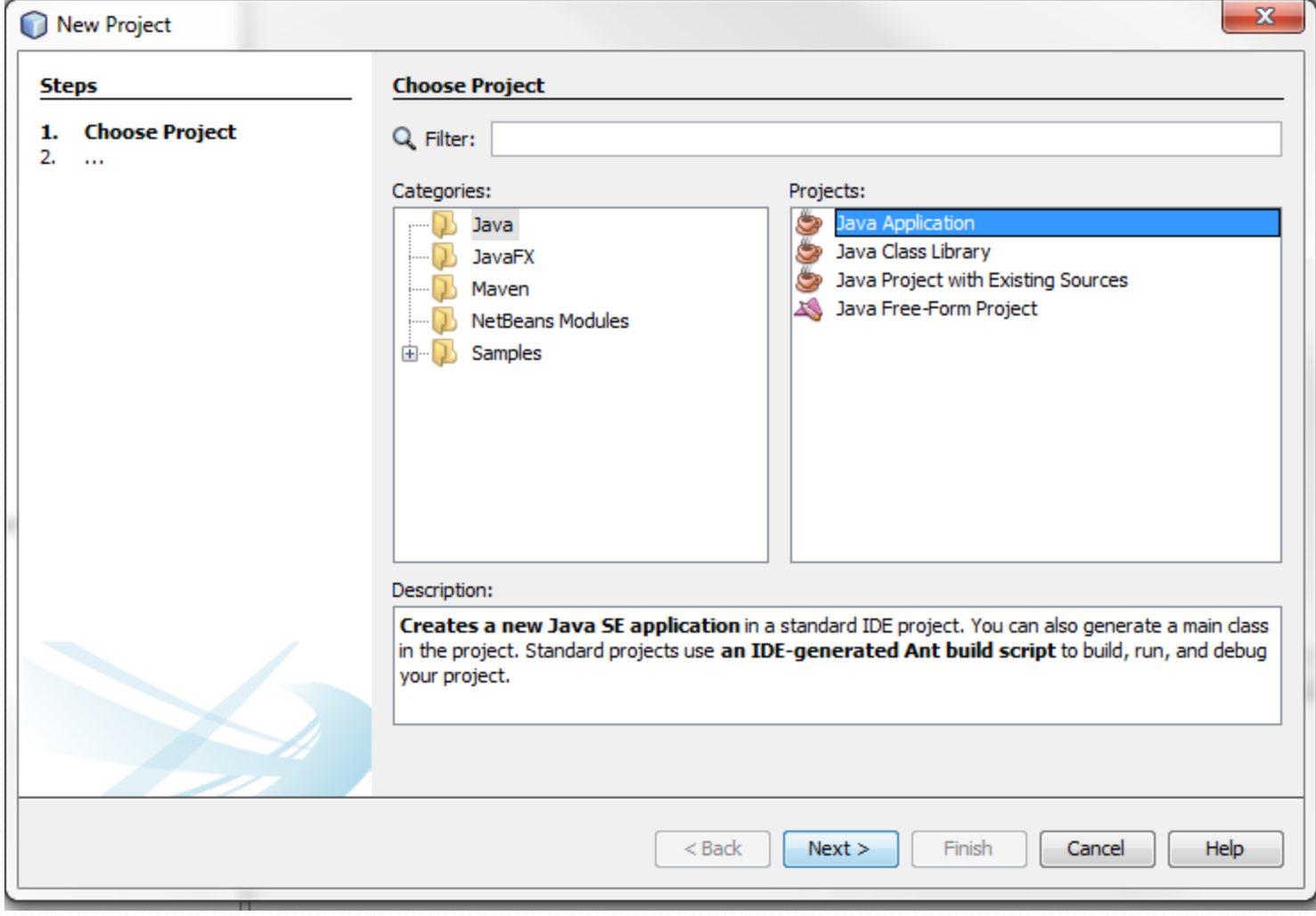

#### Step4: Name the project and click finish.

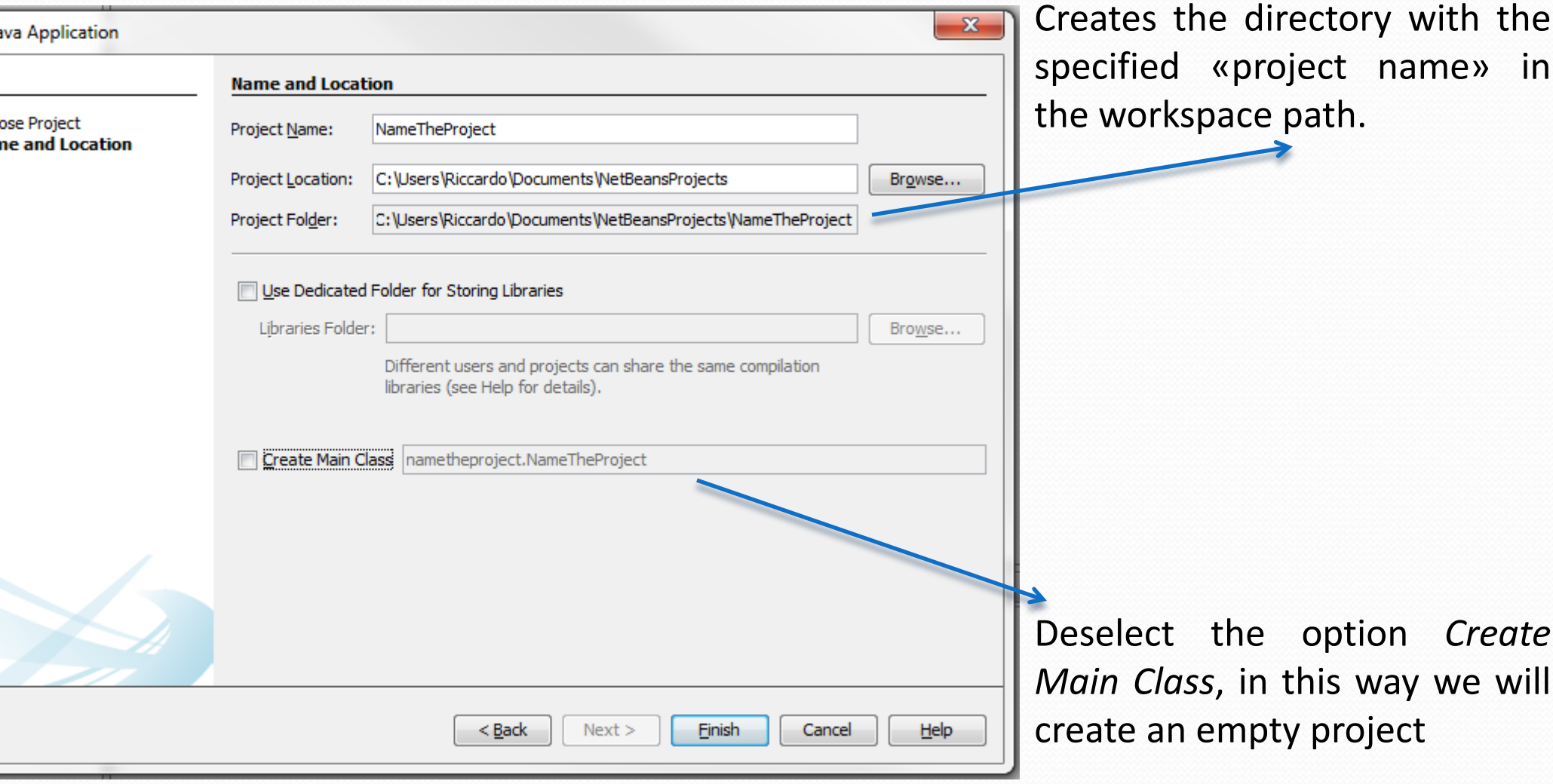

### Step5: IDE views

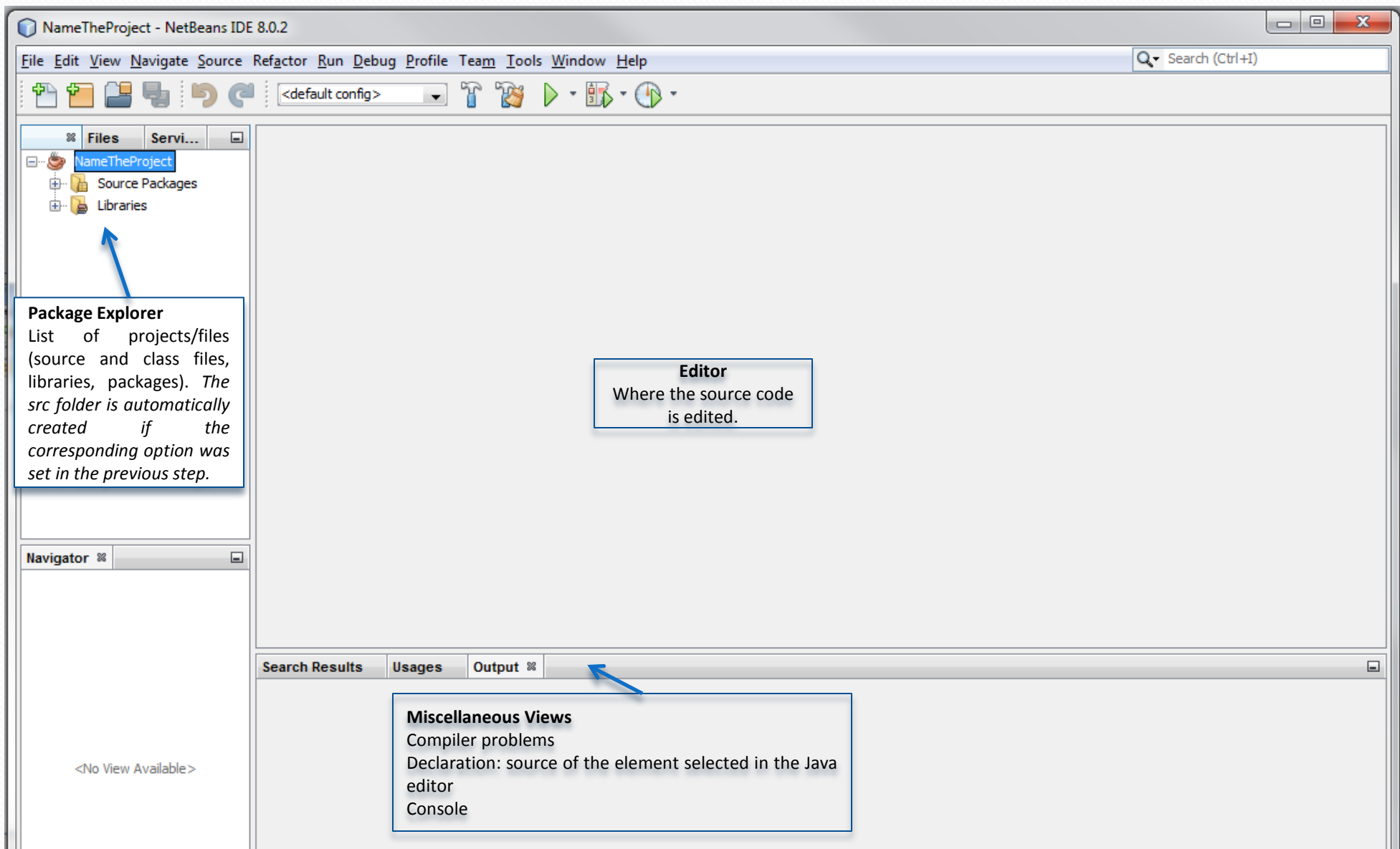

### Step6: Now we create the java file by selecting the "File" menu, then "New File…".

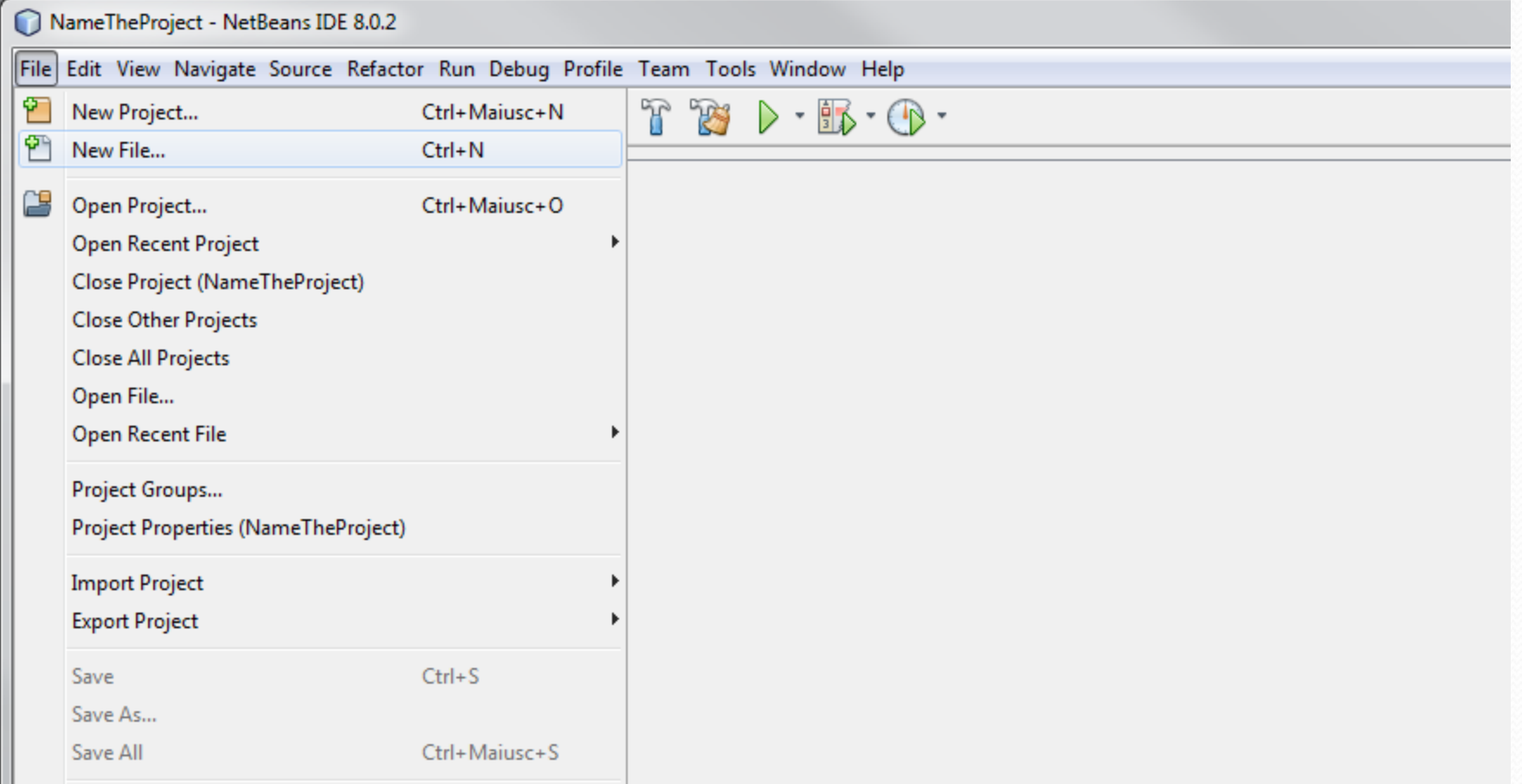

Step7: Now select the project in which you want to write and the type of file you want to add. In the example Java Class is selected.

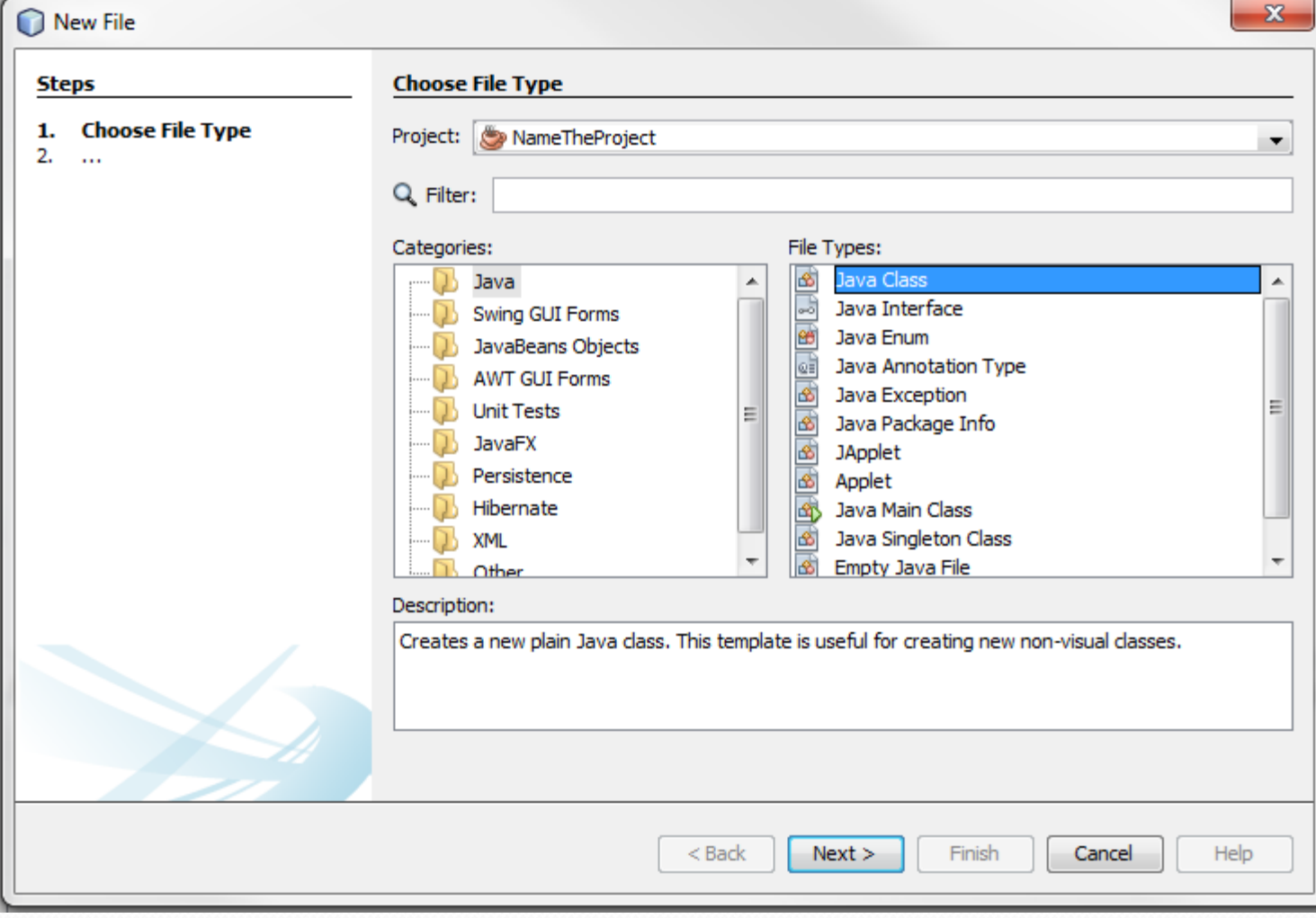

### Step6 bis: Or else, we can right-click on the project in the project manager and select "New", then "Java Class…".

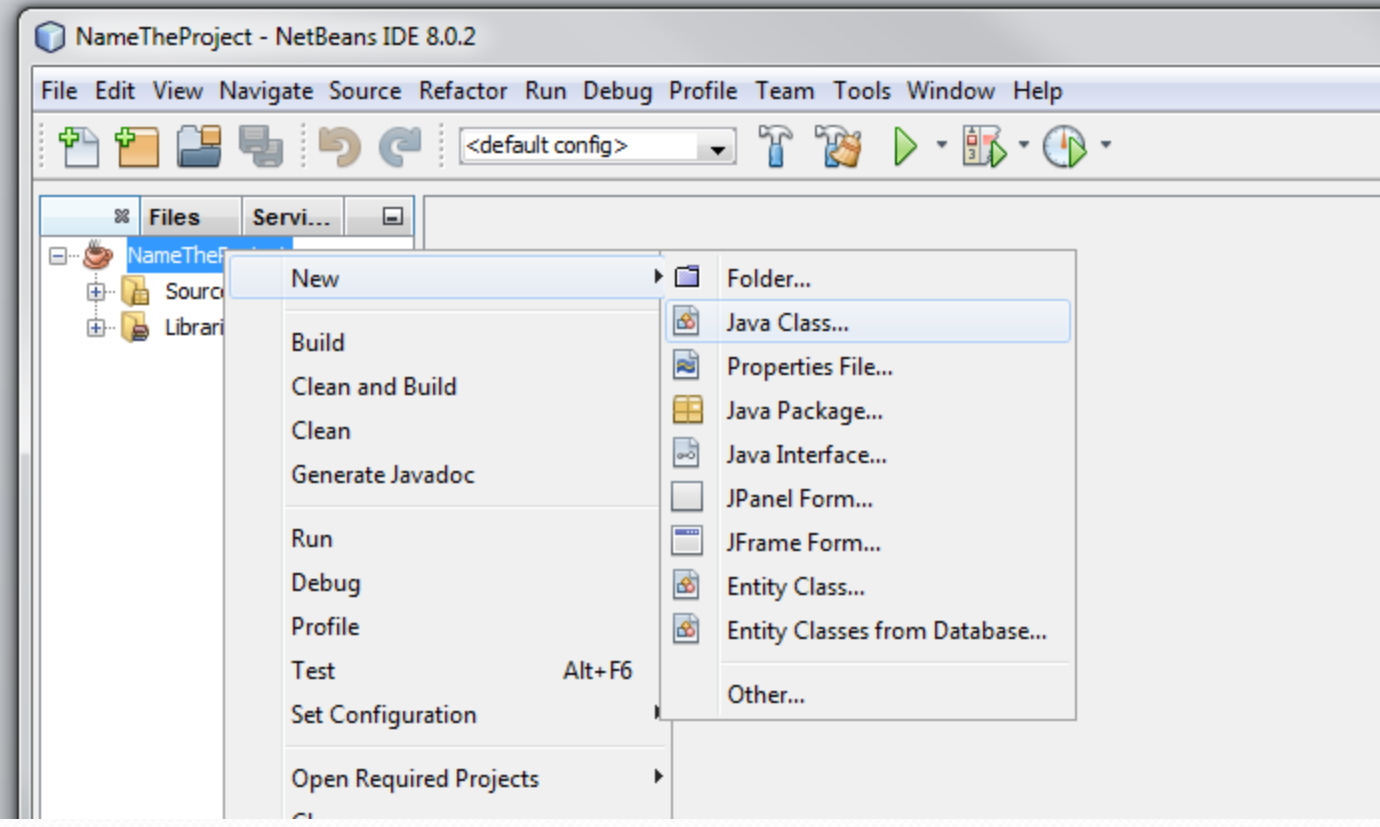

#### Step8: Now chose the name of the class you want create and click "Finish".

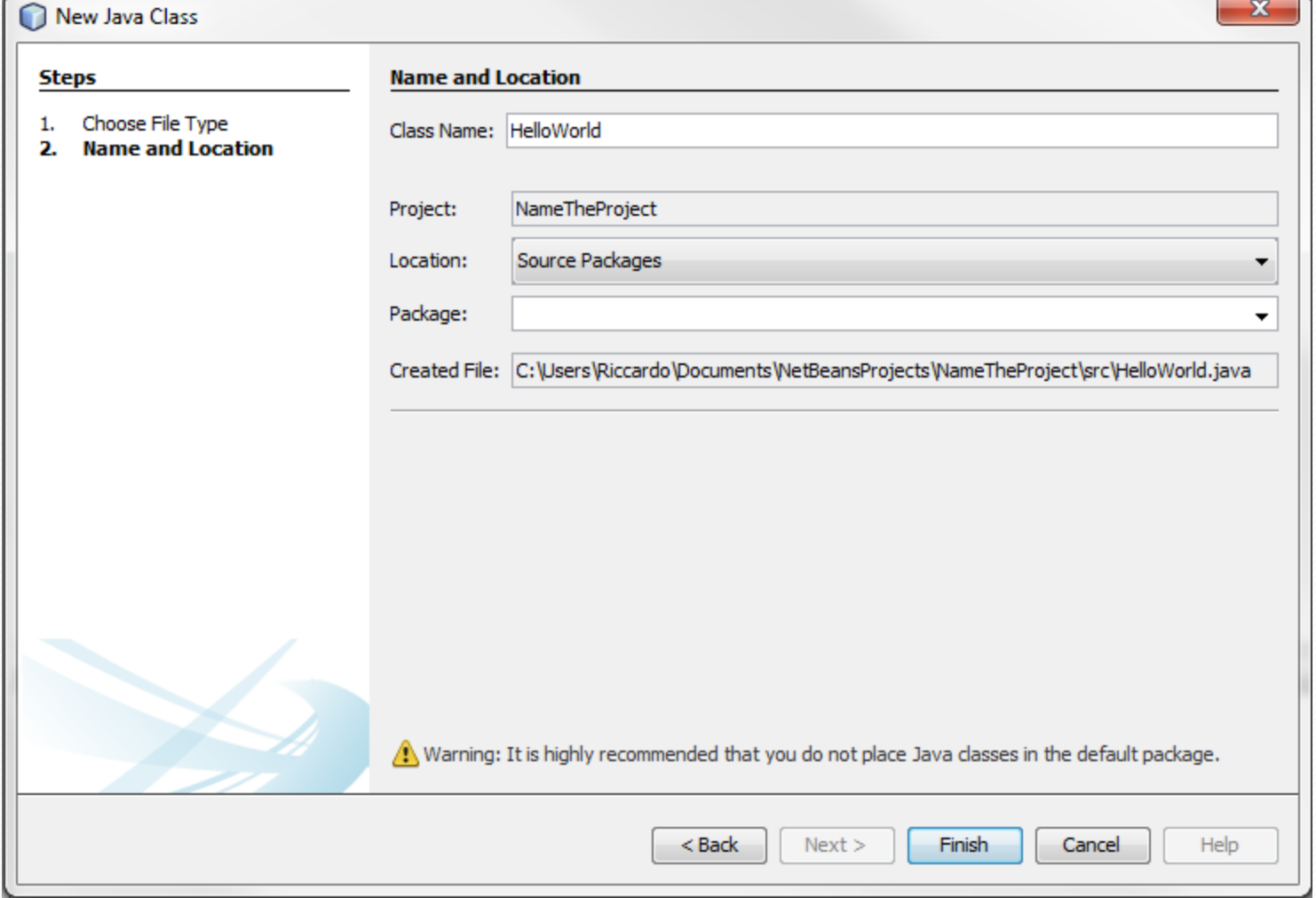

#### Step9: Now you have the editor space, start coding.

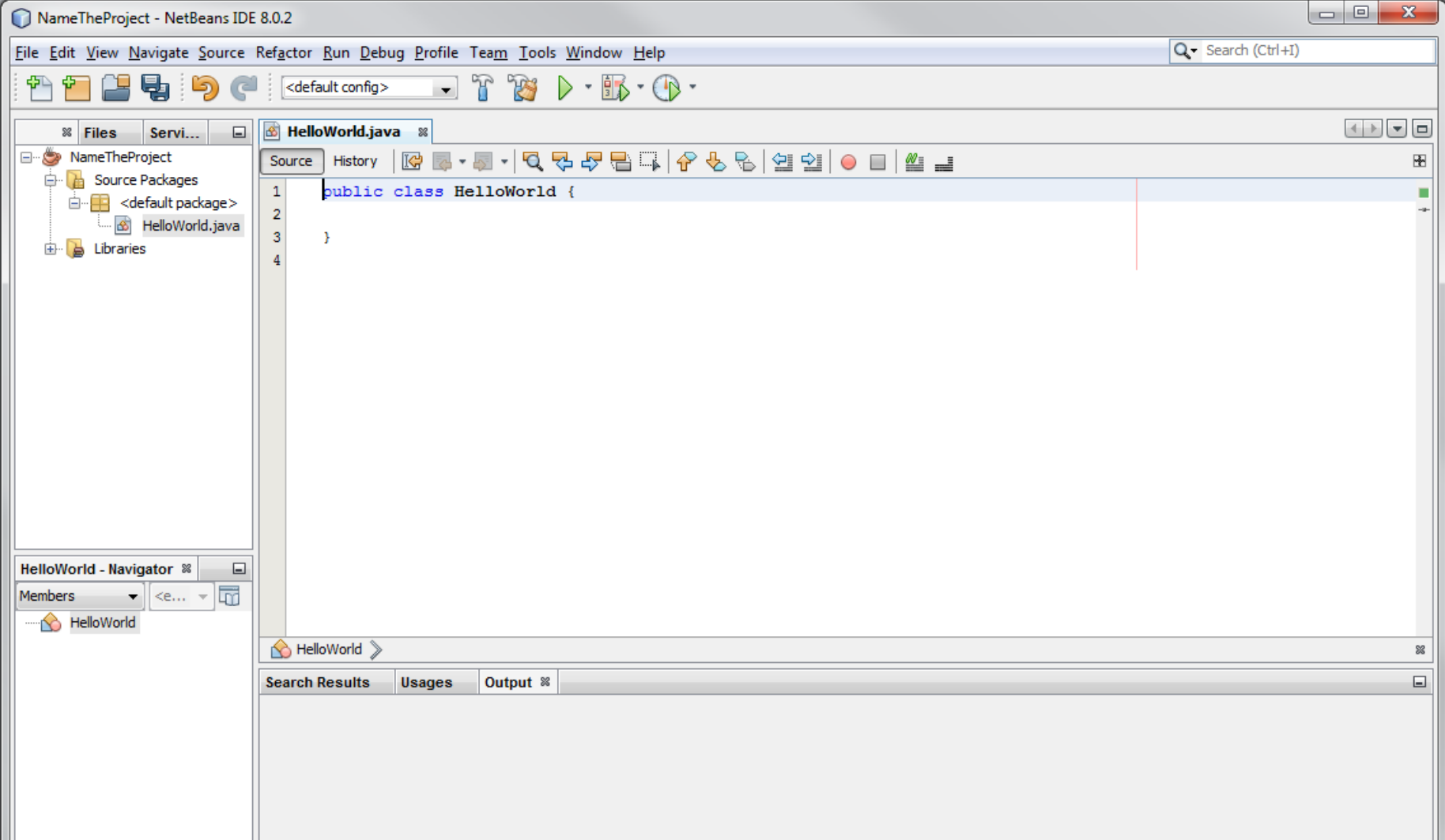

## Writing the code

### Step10: In NetBeans when ever you save the file, it will compile the code by default.

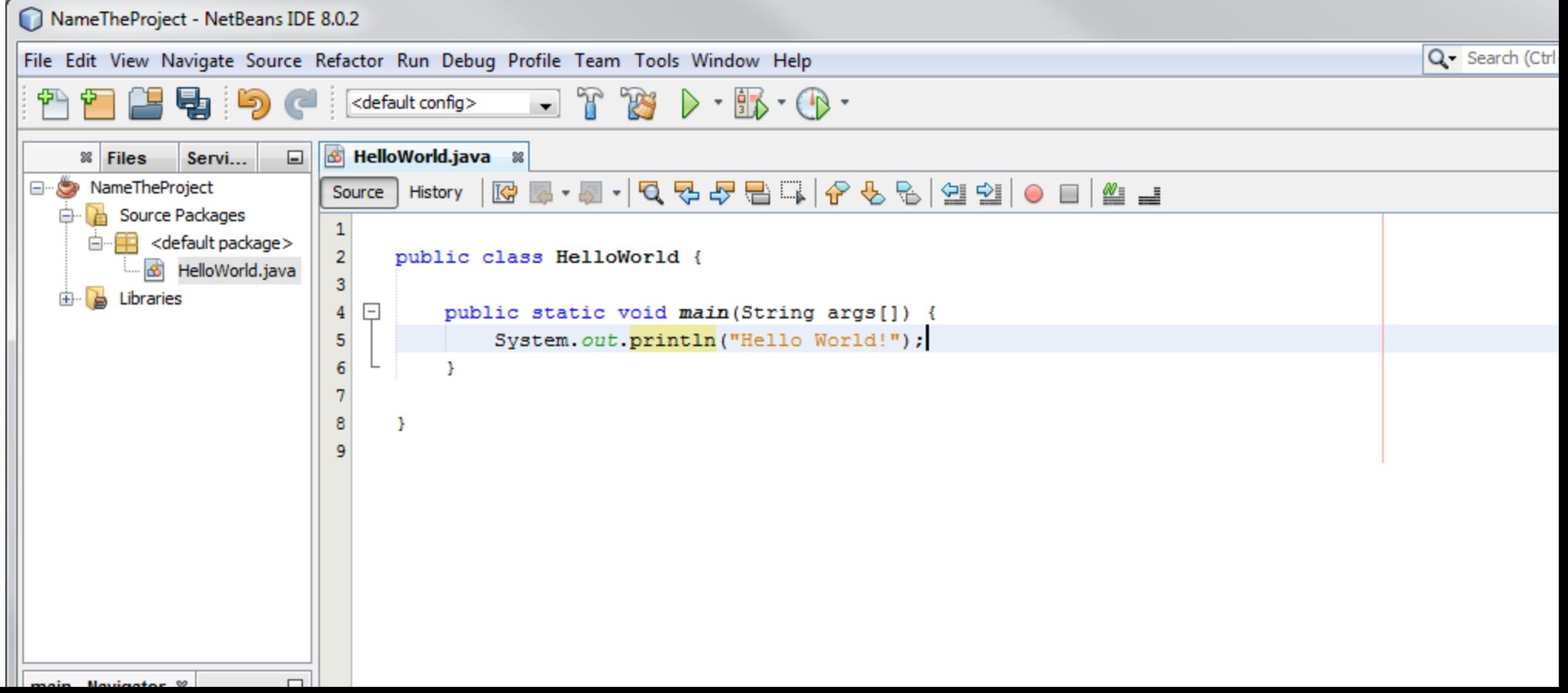

### Step11: Running the java class. Right click on the class file and choose "Run File".

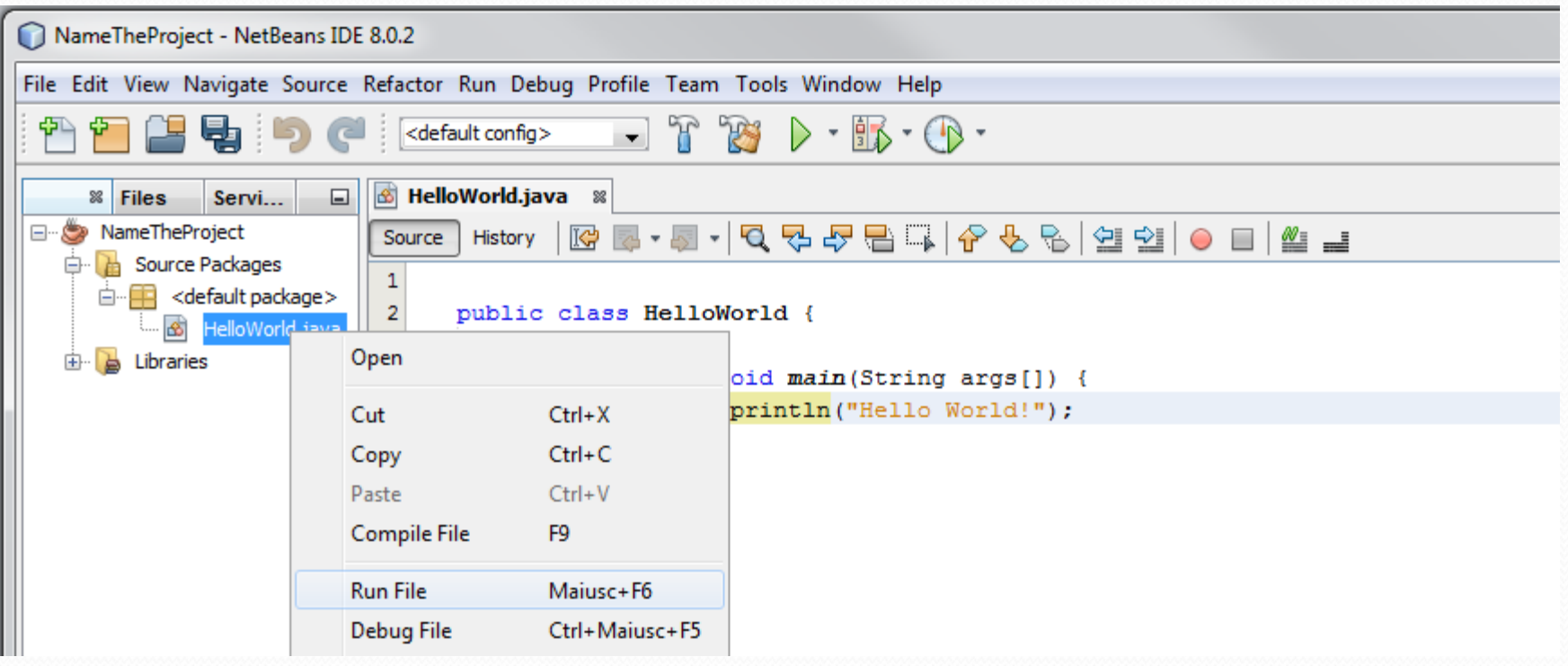

#### Step12: Here you can find the output (Console).

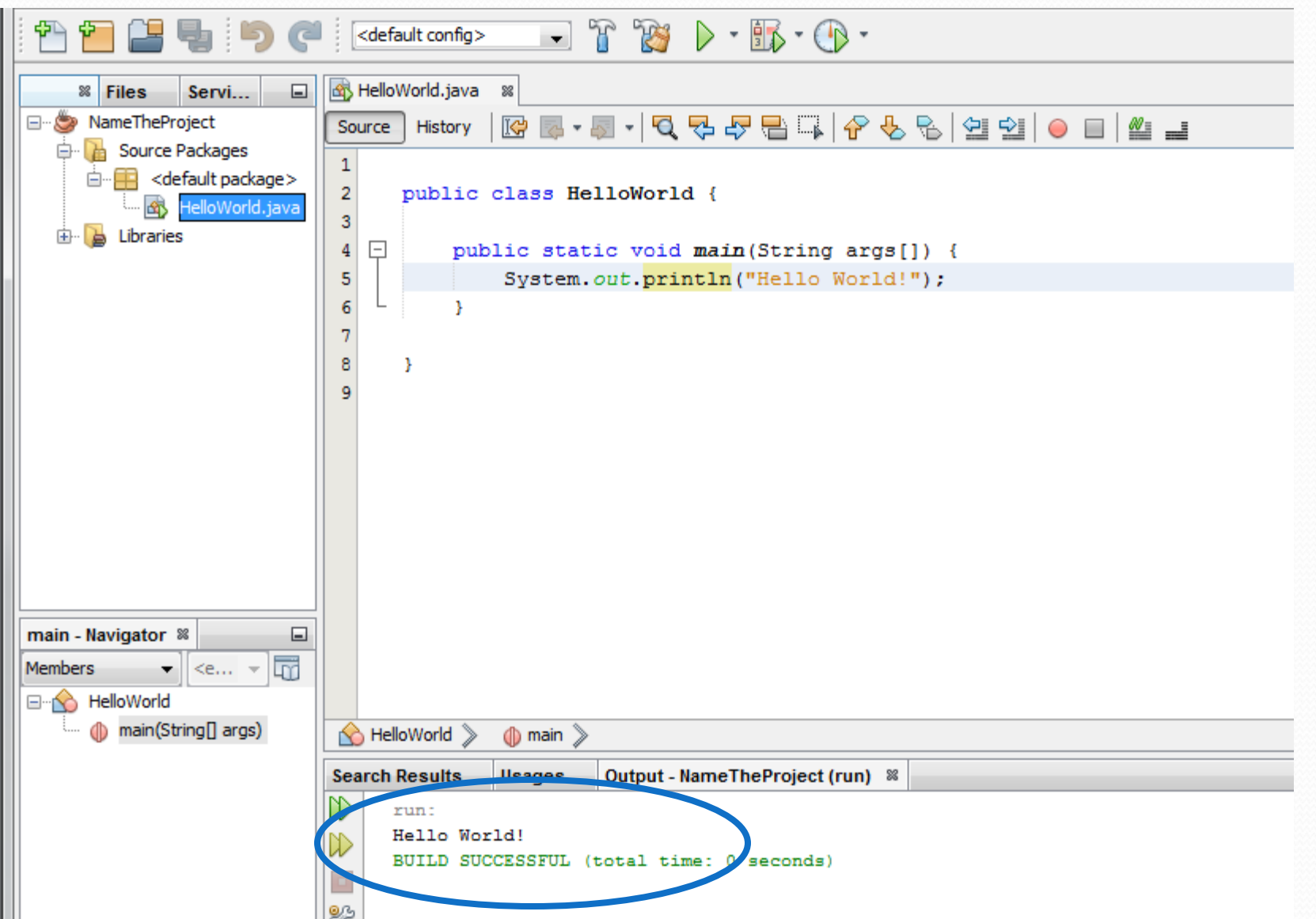

## **Creating a .jar file**

In NetBeans every time you build the project, the .jar file is updated and saved in the dist/ folder contained in the project main directory.

### Executing a jar file

- The basic command is: java -jar *jar-file*
- If the runtime environment has no information about which class within the jar file is the application's entry point (class containing the main method of your application), you must add a Main-Class header to the JAR file's manifest. See:
	- http://docs.oracle.com/javase/tutorial/deployment/jar/app man.html

# **Some Information and FAQ** on NetBeans

### Features of NetBeans

• NetBeans has the basic features required for editing, running, and debugging Java code. In addition to basic programming features, it support for **more advanced Java development tools** such as Ant, CVS, JUnit, and refactoring.

## Adding NetBeans plugin

To add plugins you have just click on *Tool* → *Plugins*. A windows will open where you can choice which plugin to download and install.

## Running code

- NetBeans uses an incremental compiler, so it isn't necessary to explicitly compile your Java files; **the compiled class files are saved automatically when you save your Java files**. However, it is possible to force recompiling by selecting Clean and Build from the menu opened by right-clicking on the project name.
- To run a program, the easiest way is to **select the file containing a main()** method in the Package Explorer and then select **Run File** from the main NetBeans menu or clicking on the big green triangle in the toolbar.

# Debugging

 First, set a breakpoint in the main() method by clicking in the left margin next to the call. If this code were a little less trivial, it would also be possible to set a conditional breakpoint -- one that stops when a particular expression is true, or one that stops after a specific number of hits -- by right-clicking the breakpoint and selecting **Method Breakpoint > properties** from the context menu.

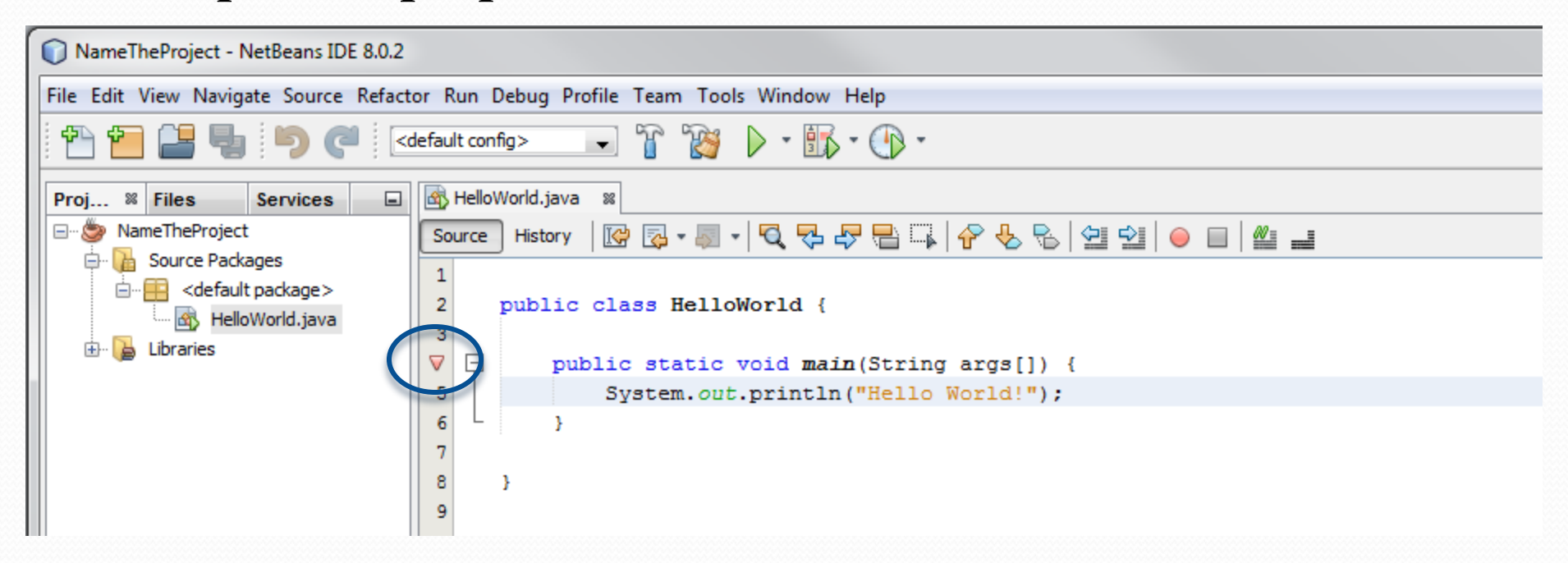

# Debugging

 To start debugging, select **Debug > Debug Project** or **Debug > Debug File** from the main menu. Some new toolbars and windows will be opened to show breakpoints and allows step-by-step execution.

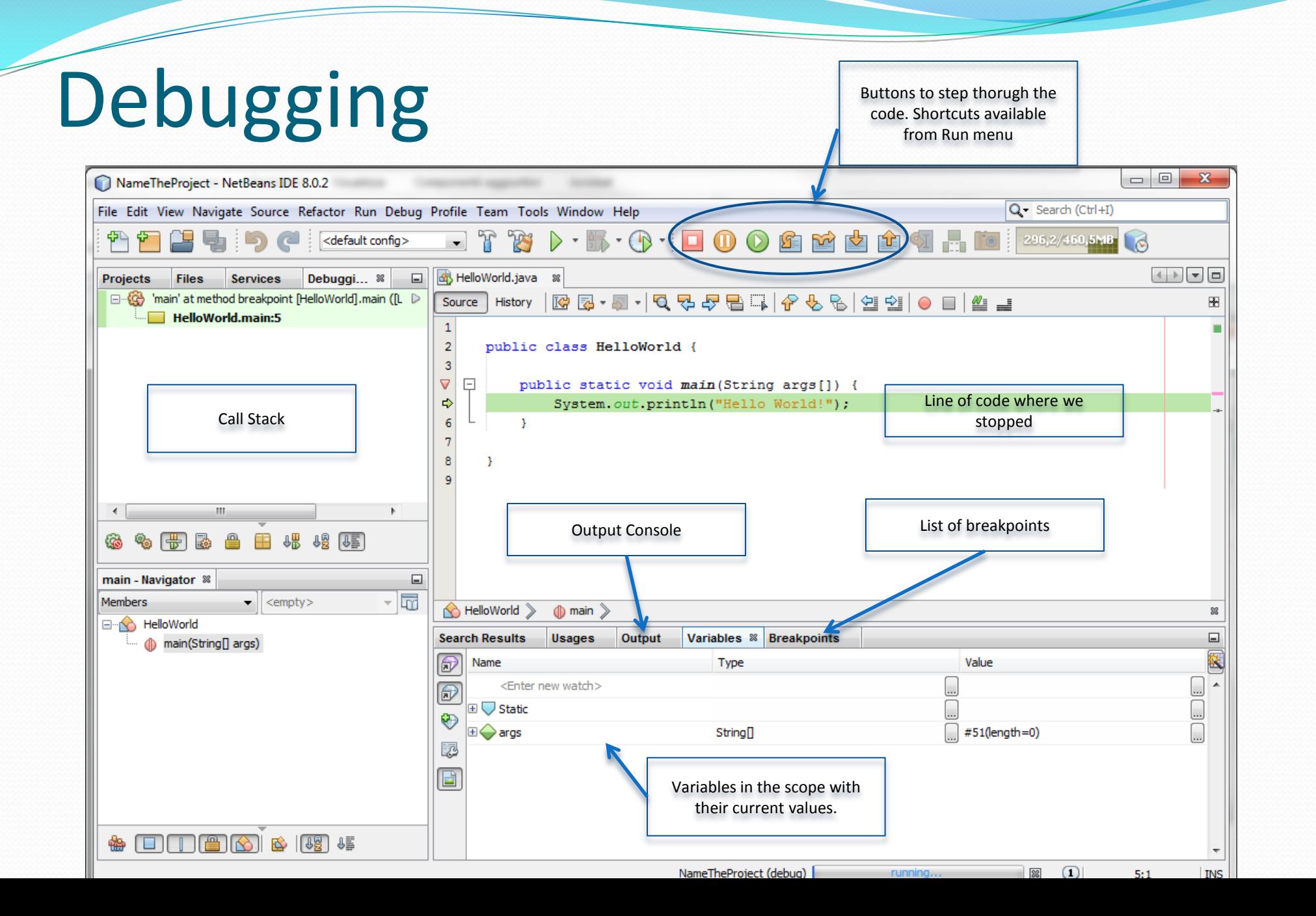

## The famous Dos and Don'ts:

- Ave the project folder where you can easily access it (normally they are saved in the NetBeans Projects folder in Documents).
- **Never start writing the code without making a project**. You need to create a project folder every time you start a new assignment
- **Main classname and the file name** should always match.